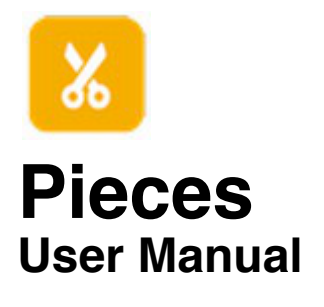

# **Contents**

Introduction **Splitting** Joining **Open locations Copy buffer** Remember file and folder locations Open folder after split/join Notify options... **Contact** 

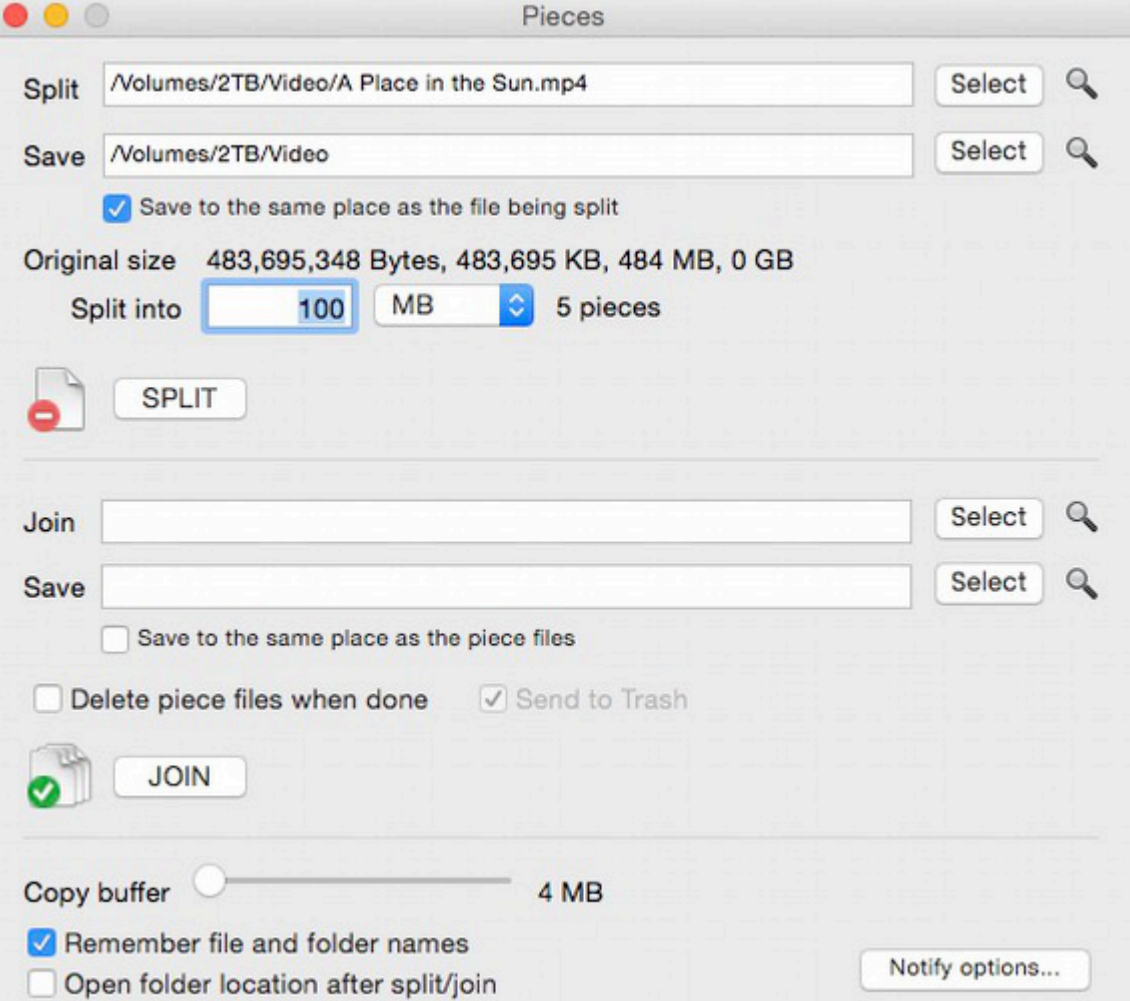

# **Introduction**

This app lets you split large files of any type (including documents, AVI, MPEG, EXE, RAR, ZIP etc) into a set of smaller files called pieces for easier distribution (for example, via email, over the internet or for storage on multiple CD/DVD disks).

Pieces can be easily re-joined to make the original file. You or the recipient need Code Inventor's Pieces to achieve this.

The main screen is divided into two main areas, splitting (at the top of the screen) and joining (at the bottom). You can drag and drop files from other programs (including Finder/Explorer) to the file edit boxes.

Note: You can also drag/drop files onto the application's icon. Dropping a file ending in .001 will assume the file is to be joined, other files dropped will assume they are to be split. The name of the dropped file will appear in the relevant edit field, all you need to do is check the options and click the Split or Join button respectively.

*Mac users: If you bought Pieces from Apple's App Store the following features are disabled due to Apple restrictions which we currently cannot get around: - Split/join to same folder checkboxes.*

*- Remember file and folder names.*

#### **Splitting**

To split a file, either drag and drop it into the edit box next to the "Split" label or click the "Select" button and choose a file.

If you want to save the split pieces to another folder (other than where the original file is) then uncheck "Save to the same place as the file being split" and choose a folder by clicking on the relevant "Select" button (or drag a folder to the edit box).

Next, specify a 'piece' size by entering a figure in the "Into" edit box. You will be informed how many pieces this will generate (maximum is 999 and you cannot enter fractional numbers like 10.3).

To re-join the files you (or the recipient of the pieces) will need this app.

### **Joining**

To join pieces either drag and drop the first file (.001) into the edit box next to the "Join" label, or click the relevant "Select" button and choose a file. Split files (pieces) usually have the extension 001, 002, 003 etc. Simply selected the first one (001).

If you want to save the completed file to another folder (other than where the pieces are) then uncheck "Save to same place as the piece files" and choose a folder by clicking on the relevant "Select" button.

If you want to delete the piece files after the joining has successfully completed, then check "Delete piece files when done", and to enable you to recover them (if necessary) you can check "Send to Trash".

#### **Open items in folder**

Next to each edit field is a magnifying glass image which, when clicked on, will open the location of the file/folder in the Finder (or Explorer).

### **Copy buffer**

The size of the buffer used when splitting/joining, the default value is 4 megabytes. You can increase the buffer for slightly faster results, but this may have the effect of temporarily locking the application, and if the buffer is too big it may slow down the application.

#### **Remember file and folder names**

This option will recall the last file and folder names you used. Uncheck this to have the file and folder edit fields blank each time you use the application. NOTE: This option is NOT available in the Apple App Store version due to Apple rules.

# **Open folder location after split/join**

After a successful split/join operation, the destination folder will be displayed in Finder.

## **Notify options...**

Allows you to configure how (if at all) you want to be alerted when a split/join process has completed. This is simply the app's Preferences.

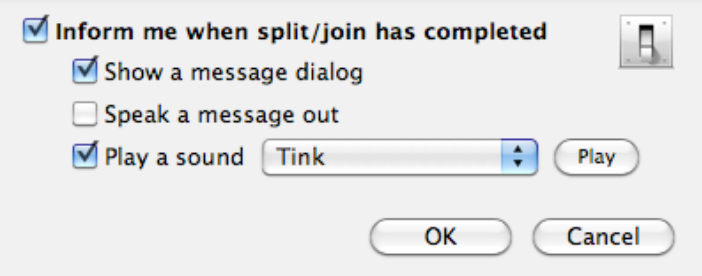

The message displayed/spoken is along the lines "Pieces has finished splitting/joining the file(s)".

# **Contact**

If you have any questions about this product please contact us:

Email: support@codeinventors.com

Or visit our website:

http://www.codeinventors.com